# ФГУП НО РАО

# Методика заполнения, корректировки, загрузки, выгрузки и удаления форм отчетов по приказу Госкорпорации «Росатом» от 07.12.2020 №1/13-НПА

Москва, 2021 г.

## 1. Функциональность клиентского приложения.

Интерфейс клиентского приложения содержит четыре основных поля (рисунок 1). Поле выбора групп форм (1), поле выбора организации (2), поле выбора типа форм в группе (3) и поле выбора имеющихся форм для конкретной организации (4).

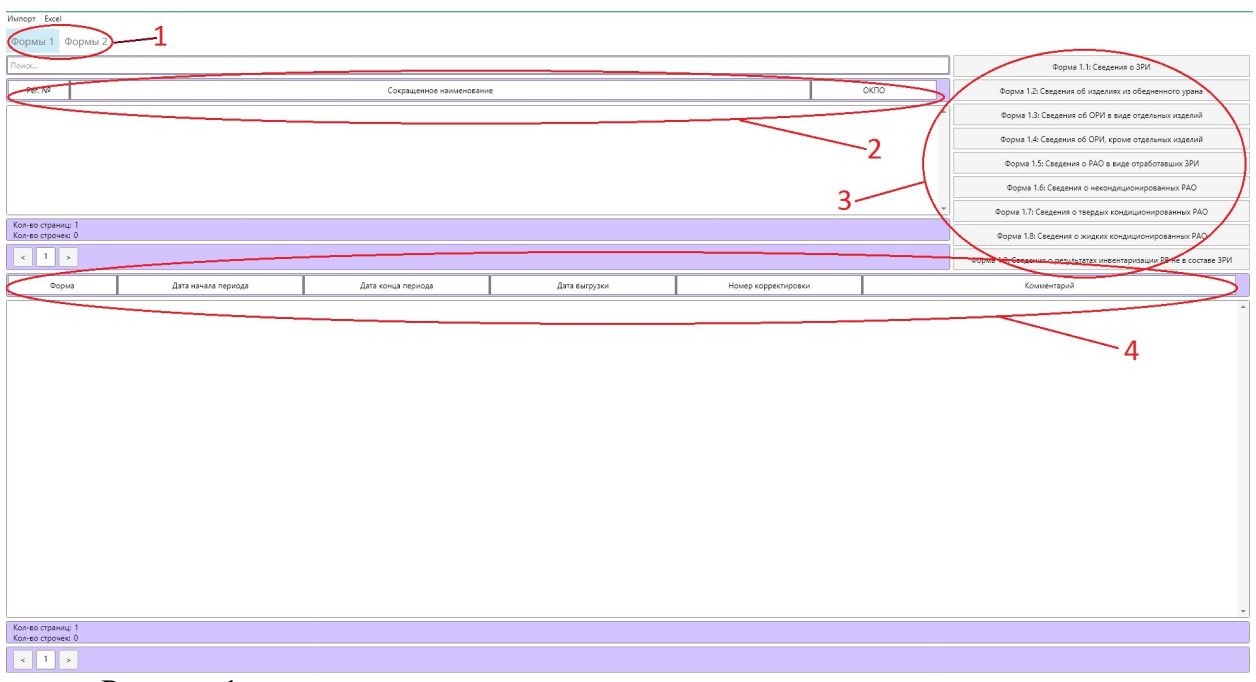

Рисунок 1.

Внимание. Эта версия приложения, в отличии от предыдущей, НЕ СОХРАНЯЕТ введённые данные автоматически! Чтобы не потерять введённые данные, после КАЖДОЙ корректировки ОБЯЗАТЕЛЬНО нажимайте кнопки «ПРОВЕРИТЬ» и «СОХРАНИТЬ»!!!

## 2. Методика заполнения форм оперативной отчетности 1.0 и 2.0.

2.1. Заполнение формы 1.0 «Титульный лист оперативного отчета организации».

2.1.1. В программе интерактивного пособия в поле (2) (рисунок 1) нажмите правую клавишу мыши и в открывшемся меню выберите пункт «Добавить форму» (рисунок 2).

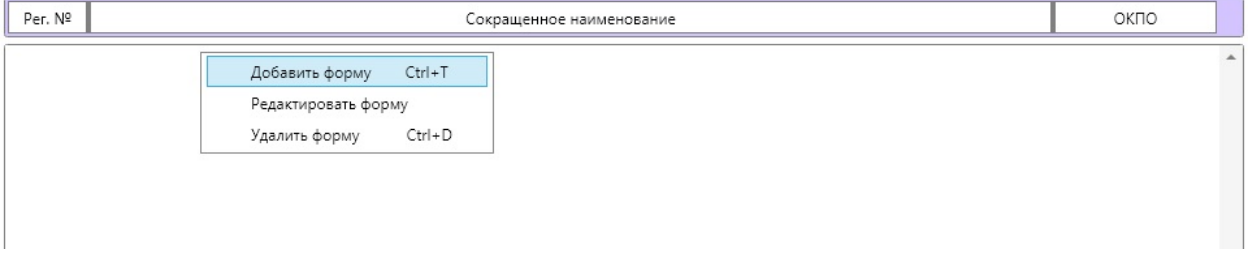

Рисунок 2.

2.1.2. После выполнения пункта 2.1.1. откроется новое окно (рисунок 3)

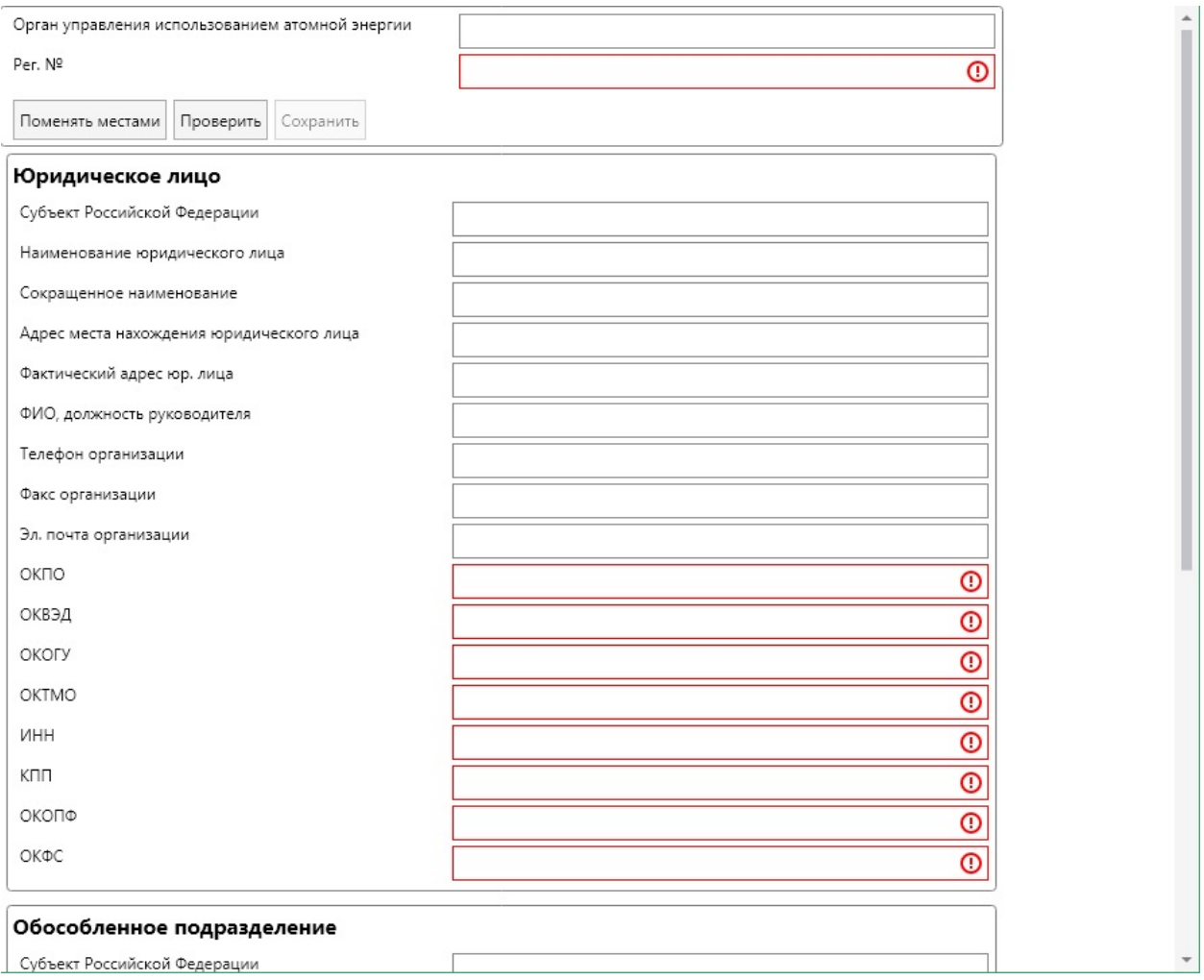

Рисунок 3.

Заполните поля формы согласно таблице учетных данных организации (юридического лица и, при необходимости, обособленного подразделения).

Кнопка «Поменять местами» (рисунок 4) меняет местами данные юридического лица и обособленного подразделения.

После заполнения строки данными из таблицы последовательно нажмите «Проверить», затем «Сохранить» (рисунок 4).

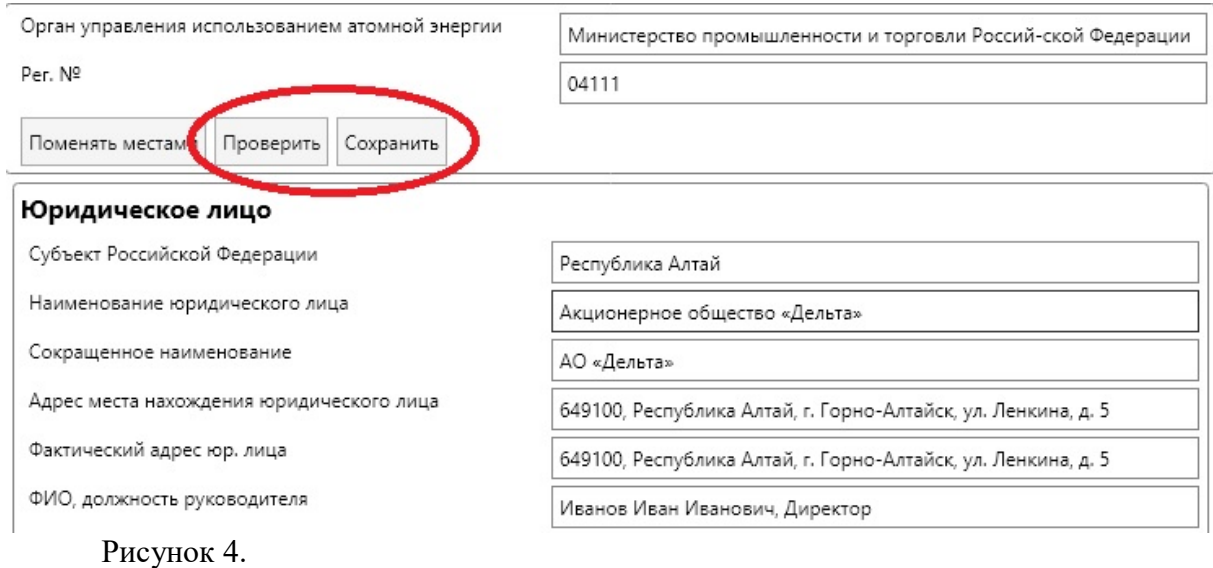

#### 2.1.3. Результат занесения корректных данных показан на рисунке 5.

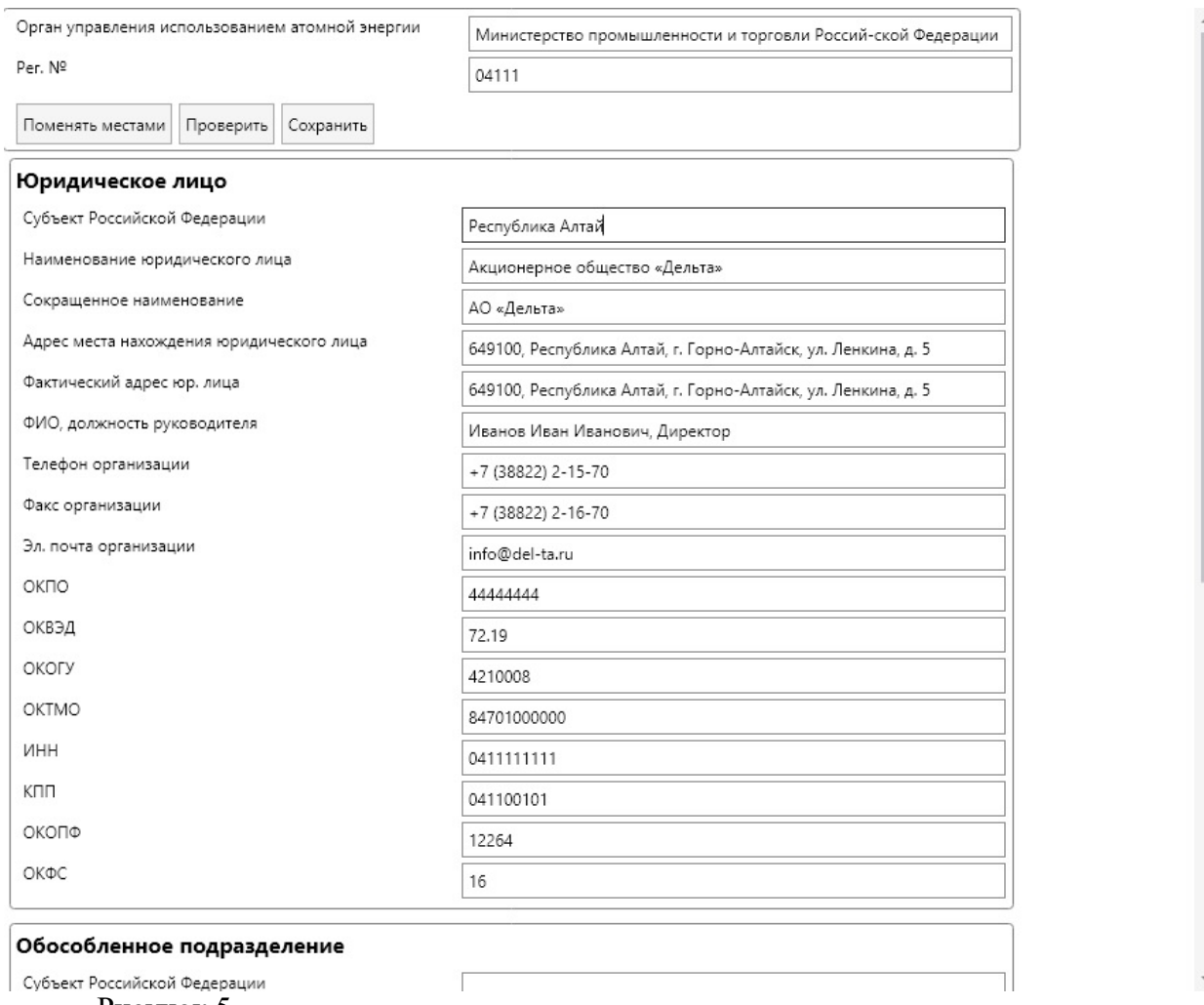

Рисунок 5.

2.2. Заполнение формы 2.0 «Титульный лист годового отчета организации».

2.2.1. Для заполнения титульного листа годового отчета организации в поле групп форм выберите нажатием левой клавиши мыши «Формы 2» (рисунок 1, поле 1), затем нажмите на правую клавишу мыши и в открывшемся меню выберите «Добавить форму» (рисунок 6).

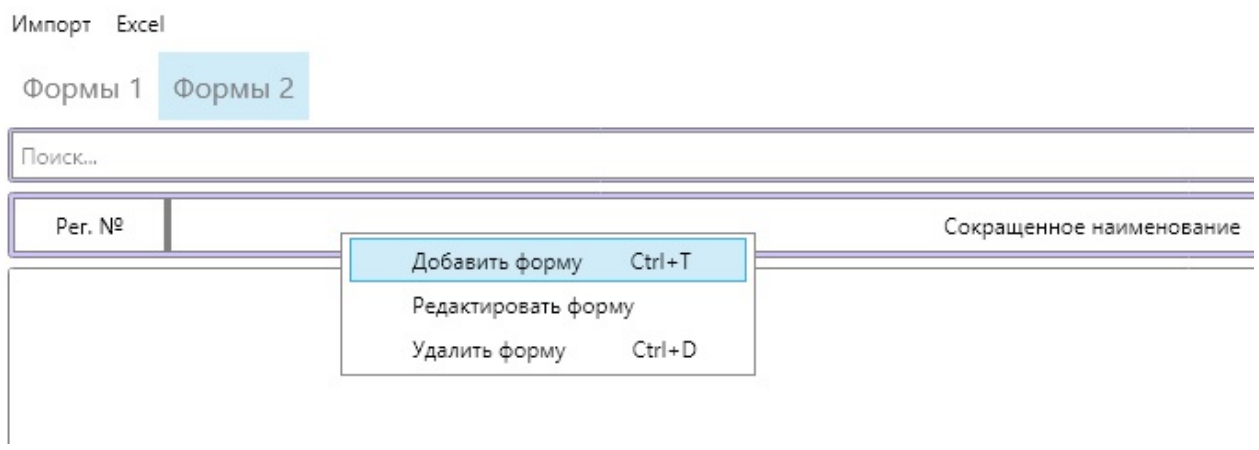

Рисунок 6.

2.2.2. Заполнение данных об организации для форм годовой отчетности полностью аналогично пп. 2.1.2. – 2.1.3 для оперативной отчетности.

## 3. Заполнение формы 1.1 «Сведения о закрытых радионуклидных источниках».

3.1. Для заполнения формы 1.1 в программе интерактивного пособия выделить левой кнопкой мыши отчитывающуюся организацию и нажать на кнопку Форма 1.1: Сведения о ЗРИ (рисунок 7).

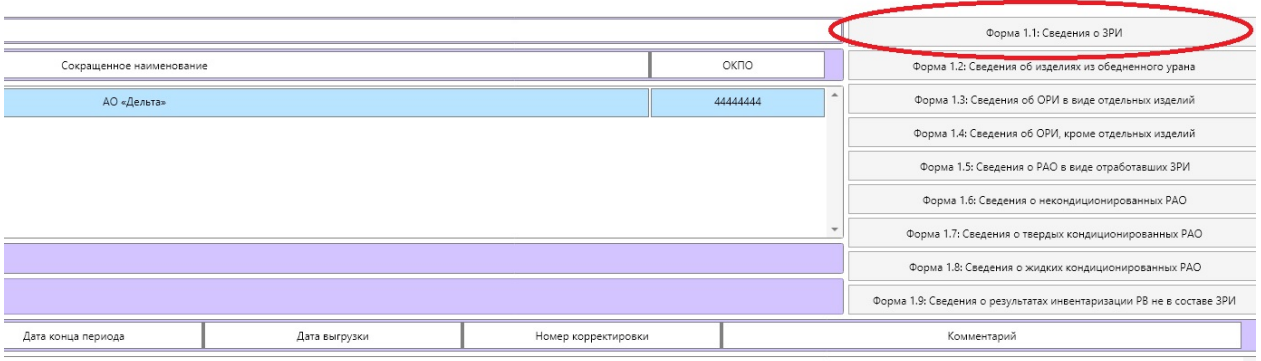

Рисунок 7.

3.2. В появившемся окне в поле под заголовками столбцов таблицы нажать на правую клавишу мыши и в появившемся меню выбрать пункт «Добавить строку» (рисунок 8).

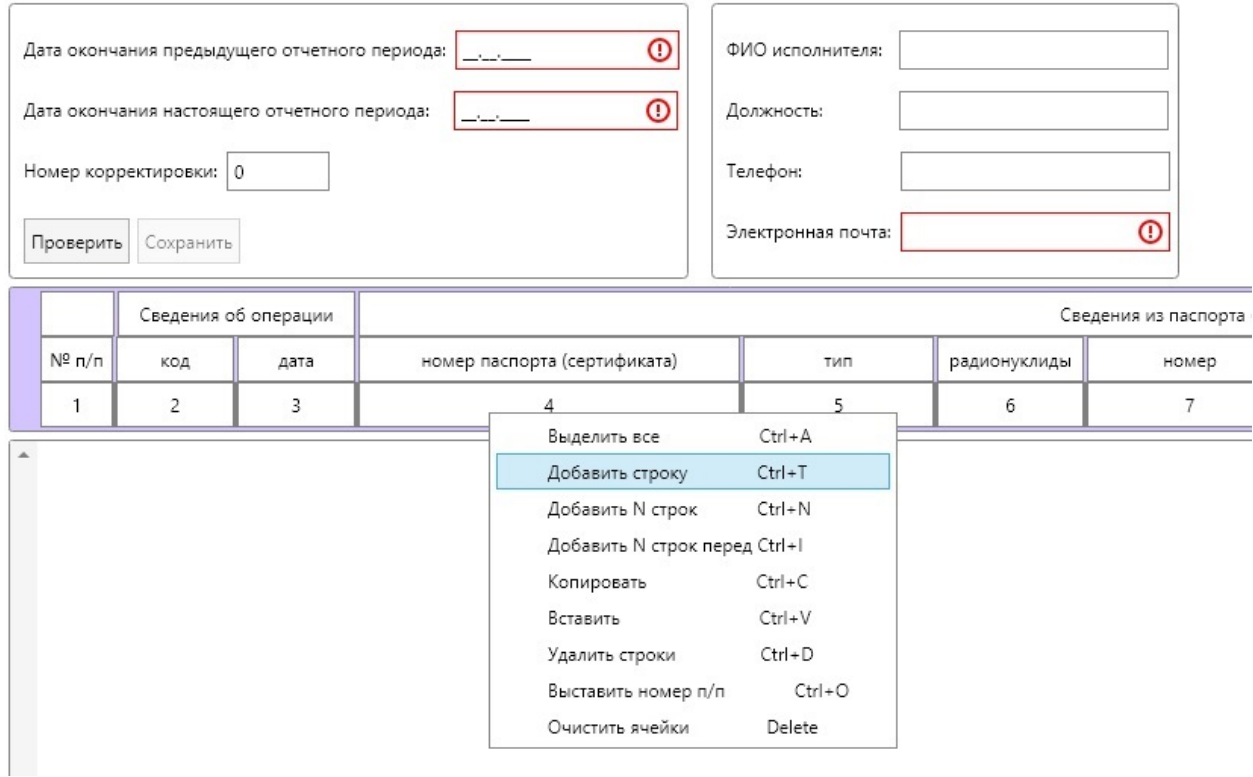

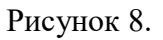

Предусмотрена возможность «Добавить N строк», в этом случае нужно ввести количество строк и нажать кнопку «Подтвердить».

В случае необходимости добавления строк перед одной из существующих, нужно: выбрать строку, перед которой нужно добавить строки, выбрать пункт «Добавить N строк перед», ввести количество строк и нажать кнопку «Подтвердить».

3.3. Далее корректные данные заносятся в форму (построчно)

В случае корректного заполнения поля формы рамка ячейки обводится черным цветом, внутрь заносится набранное значение (рисунок 9).

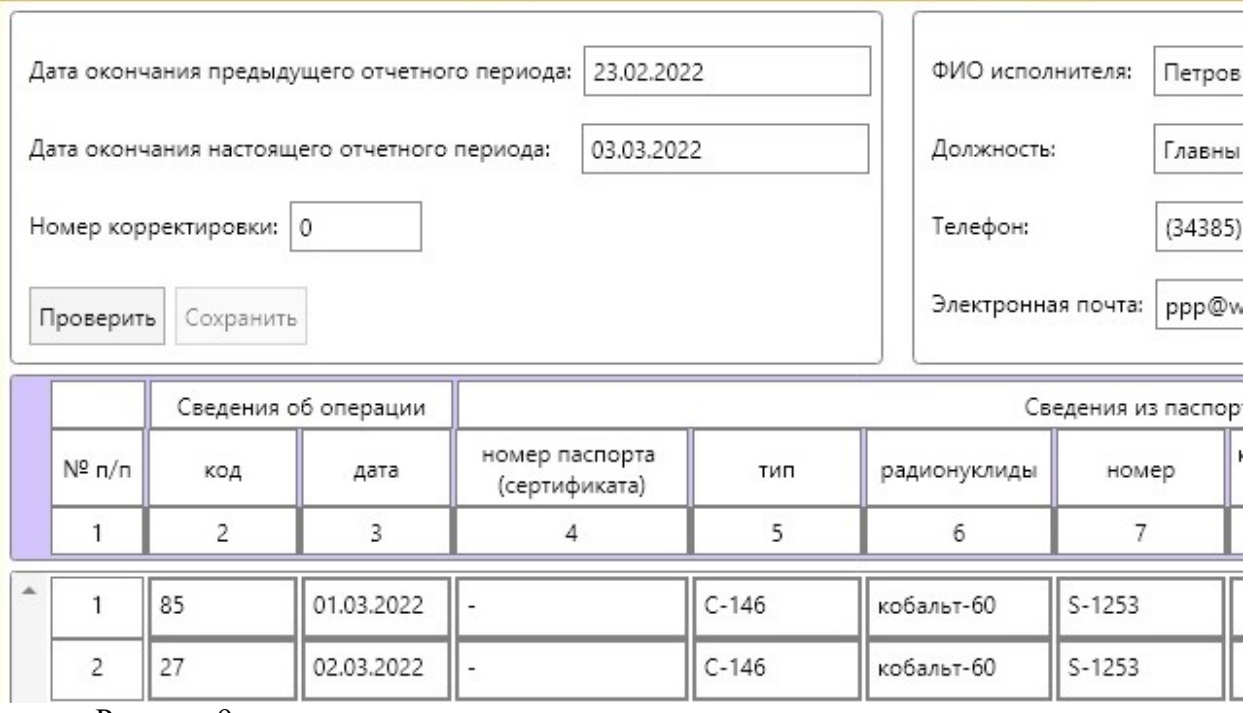

Рисунок 9.

В случае, если поле формы заполнено некорректно, рамка ячейки обводится красным цветом (Рисунок 10).

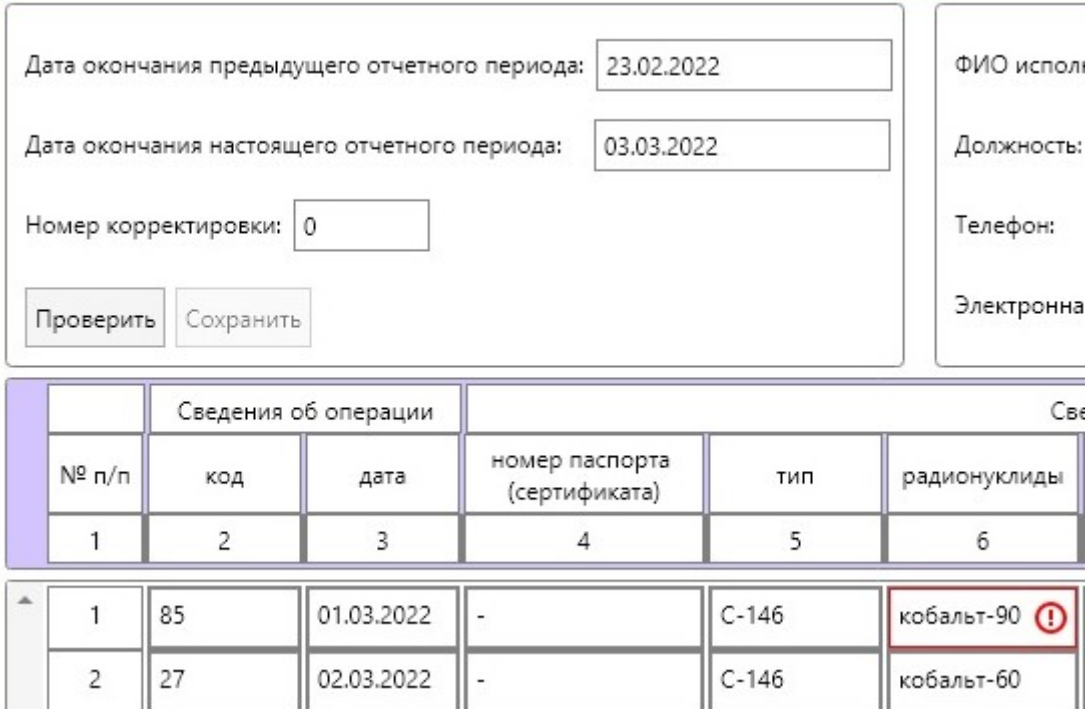

Рисунок 10.

## Внимание! Название радионуклида вносится СТРОГО кириллицей, иначе программа выдаст ошибку!

3.4. После заполнения строки данными, можно создать новую строку так же, как была создана предыдущая (правая кнопка мыши, выбрать «Добавить строку»). Это делается до тех пор, пока не будут заполнены все строки оперативного (или годового) отчета. Важно помнить, что программа допускает создание на одном листе не более 30-ти строк. Для перехода на 31-ю строку (на второй лист отчета) после заполнения 30-й строки последовательно нажать правую клавишу мыши, кнопку «Добавить строку» в выпавшем меню (см. рисунок 10.1),

|                          | 29        | 38           |                               | 15.02.2022          | 99876      |  | FK60M41.357 | коб  |
|--------------------------|-----------|--------------|-------------------------------|---------------------|------------|--|-------------|------|
|                          | 30        | 38           |                               | 15.02.2022          | 99876      |  | FK60M41.357 | коб. |
|                          | Сумма: 38 | Выделить все |                               | Ctrl+A              |            |  |             |      |
| Кол-во стр<br>Кол-во стр |           |              |                               | Добавить строку     | $Ctrl+T$   |  |             |      |
| $\epsilon$               |           |              | Добавить N строк              |                     | $Ctrl + N$ |  |             |      |
|                          |           |              | Добавить N строк перед Ctrl+I |                     |            |  |             |      |
|                          | Комментар |              | Копировать                    |                     | $Ctrl + C$ |  |             |      |
| № строк                  |           |              | Вставить                      |                     | $Ctrl + V$ |  |             |      |
|                          |           |              | Удалить строки                |                     | $Ctrl + D$ |  |             |      |
|                          |           |              |                               | Выставить номер п/п | $Ctrl + O$ |  |             |      |
|                          |           |              |                               | Очистить ячейки     | Delete     |  |             |      |

Рисунок 10.1

после этого нажать стрелочку «вперед» в меню навигации по листам (рисунок 10.2),

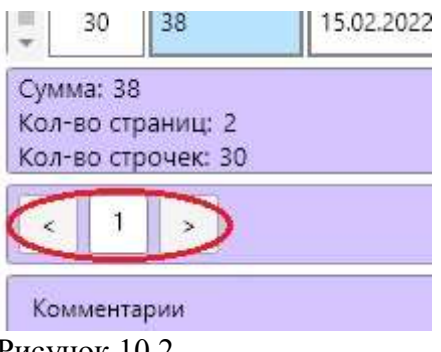

Рисунок 10.2

И продолжать заполнение оперативного (или годового) отчета в 31-й строке (рисунок 10.3.).

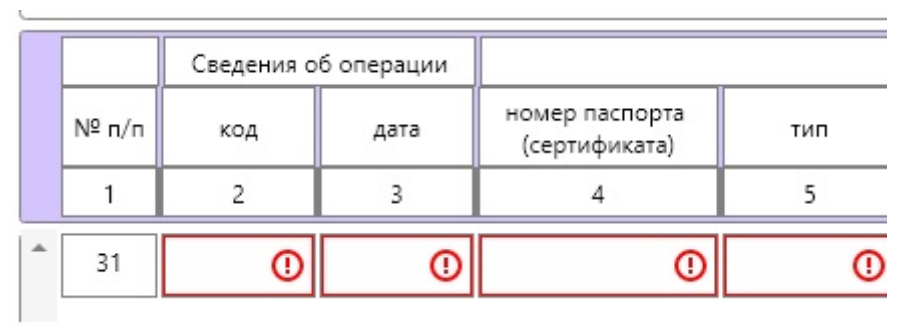

Рисунок 10.3

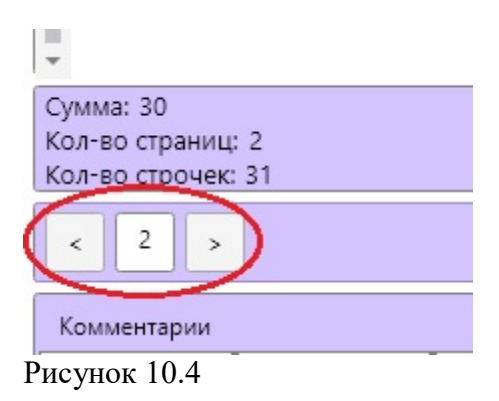

Навигация по листам отчета при его заполнении, проверке и корректировке осуществляется с помощью меню навигации по листам, которое находится ниже последней строки листа отчета. (рисунок 10.4). Аналогичным образом производится навигация по примечаниям к формам.

3.5. К некоторым ячейкам отчета согласно Приказу от 07.12.2020 №1/13-НПА «Об утверждении форм отчетов организаций в области государственного учета и контроля радиоактивных веществ, радиоактивных отходов и ядерных материалов…» можно добавить примечание. Для этого нажмите правую клавишу мыши в левом нижнем углу формы (рисунок 11, поле «Комментарии») и в открывшемся меню выберите пункт «Добавить строку». Затем заполните поля номера строки и столбца формы, к которой делается примечание и в столбце «Пояснение» укажите необходимый текст.

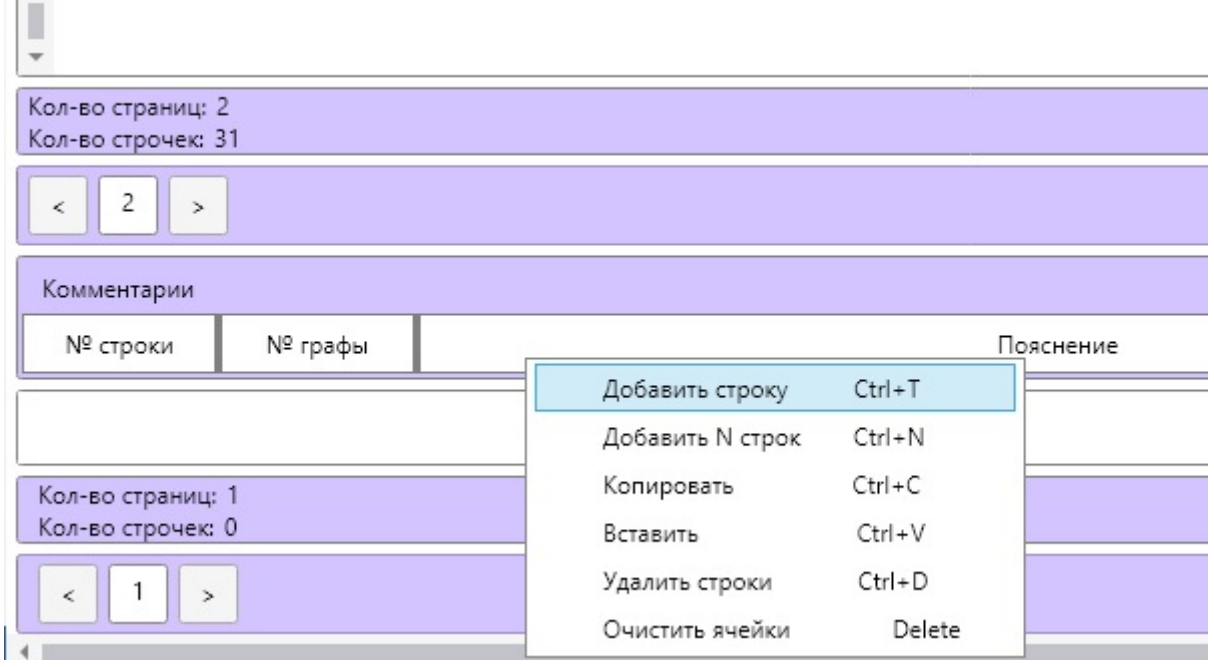

Рисунок 11.

**Listen** 

Аналогичным образом при необходимости добавляются примечания ко всем формам  $1.1 - 1.9$  и  $2.1 - 2.12$ .

3.6. В поле выбора имеющихся форм (поз.4 рисунок 1) имеется возможность добавлять комментарии к форме. Для этого нужно:

- нажать левой кнопкой мыши в столбце «Комментарий» нужной формы;

- ввести необходимую информацию;

- нажать правой кнопкой мыши в том же поле и выбрать «Сохранить комментарий».

Комментарии сохраняются в выгрузке с типом файла .RAODB. Комментарии будут доступны при импорте выгрузки в программу на других компьютерах. На состав выгрузки в Excel поле «Комментарий» не влияет.

3.7. Для каждого отчета по формам 1.1 – 1.9 необходимо указать контактные данные исполнителя, период, за который он предоставляется и предоставить информацию, является он корректирующим или нет. Для этого в левом верхнем углу форм предусмотрены соответствующие поля (рисунок 12). Заполните эти поля в формате «дд.мм.гггг» – для периода, **xxxx@xxx.xx** – для электронной почты и при необходимости номера корректировки в формате целого числа. Период отчета и номер корректировки можно выбрать самостоятельно, но обязательно указать в заполняемых формах.

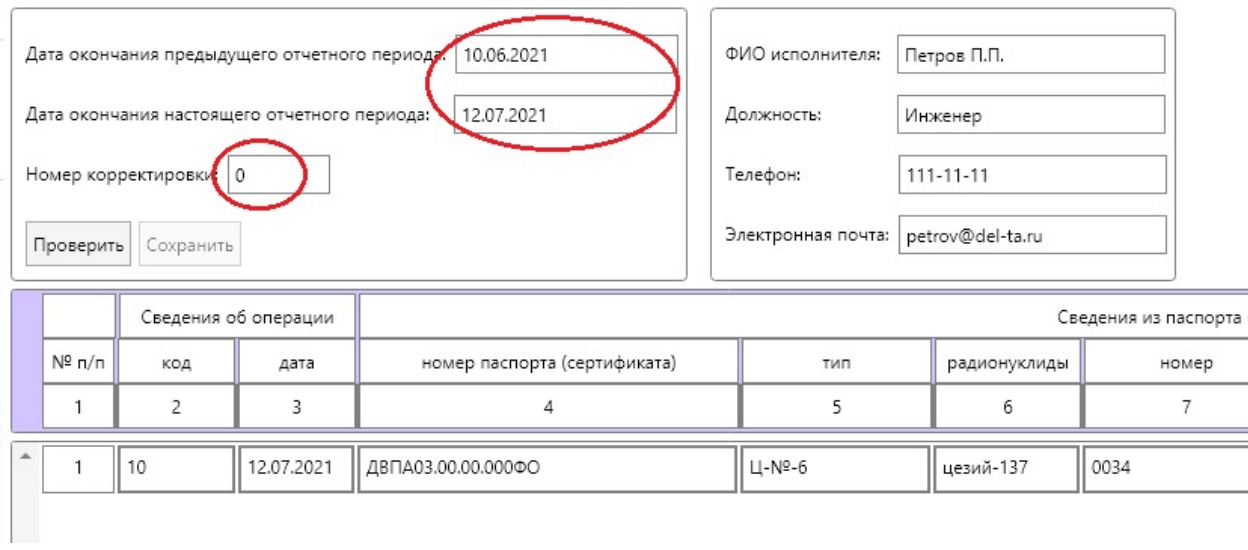

## Рисунок 12.

После заполнения всех строк данными последовательно нажмите «Проверить», затем «Сохранить».

## 4. Заполнение форм 1.2 – 1.9.

4.1. Нажать на кнопку, соответствующую выбранной форме (Рисунок 13).

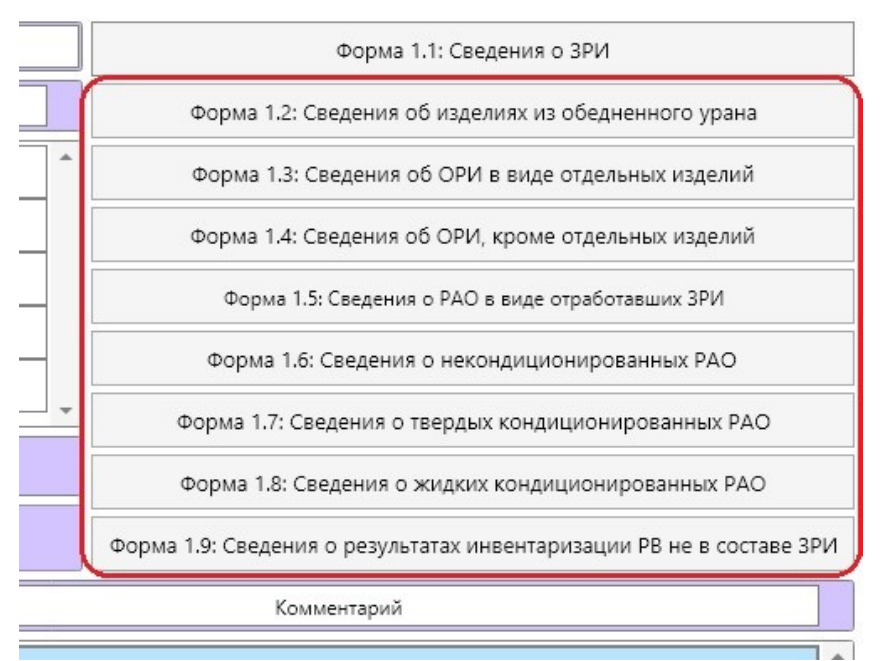

Рисунок 13

4.2. Дальнейшие действия полностью аналогичны действиям, указанным в пп.3.2 – 3.6 для формы 1.1.

## 5. Методика заполнения форм оперативной отчетности 2.1 – 2.12.

5.1. Для заполнения форм 2.1 – 2.12 в программе интерактивного пособия нажать на клавишу «Формы 2» (рисунок 14),

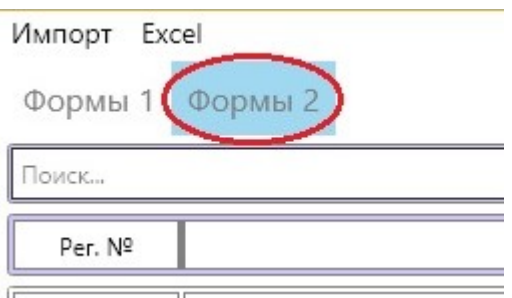

Рисунок 14

далее нажать на кнопку, соответствующую выбранной форме (Рисунок 15).

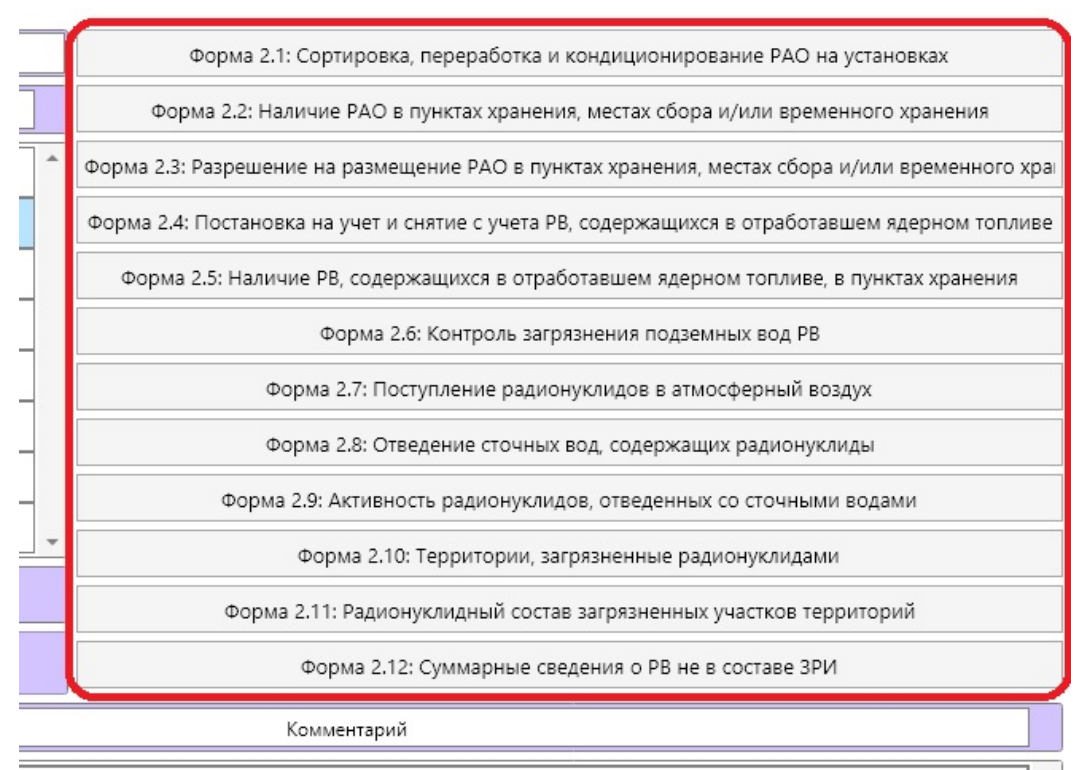

Рисунок 15

5.2. В появившемся окне нажать на правую клавишу мыши и появившемся меню выбрать пункт «Добавить строку» (рисунок 16).

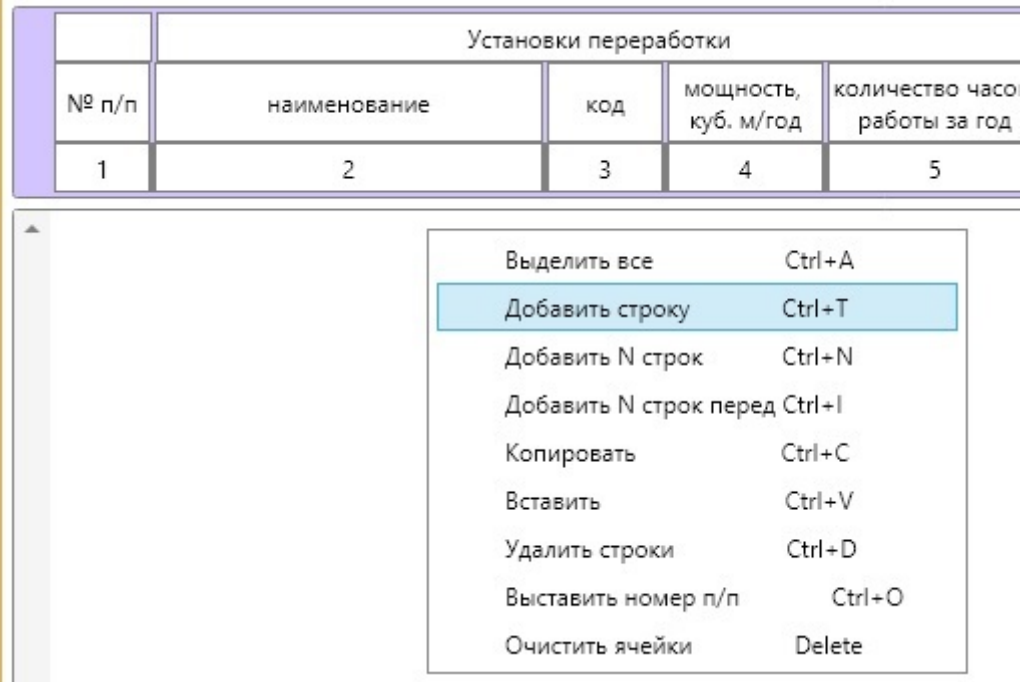

Рисунок 16.

5.3. Для форм 2.1, 2.2, 2.4, 2.5: заполните поля формы согласно данным годового отчета, сформированного на базе предыдущего годового отчета и данным, полученным предприятием за прошедший год.

Для формы 2.3: заполните поля формы согласно данным разрешительных документов предприятия.

Для форм 2.6 – 2.12: заполните поля формы согласно данным годовой отчетности, составленным на основании отчета за предыдущий год и данных, полученных предприятием за текущий год.

5.4. Для каждого отчета по формам 2.1 – 2.12 необходимо указать контактные данные исполнителя и год, за который он предоставляется и предоставить информацию, является он корректирующим или нет. Для этого в левом верхнем углу форм предусмотрены соответствующие поля (рисунок 17). Заполните эти поля в формате «гггг» – для отчетного года,  $xxxa@xxxx - \mu x$  электронной почты и при необходимости номера корректировки в формате целого числа. Период отчета и номер корректировки можно выбрать самостоятельно, но обязательно указать в заполняемых формах.

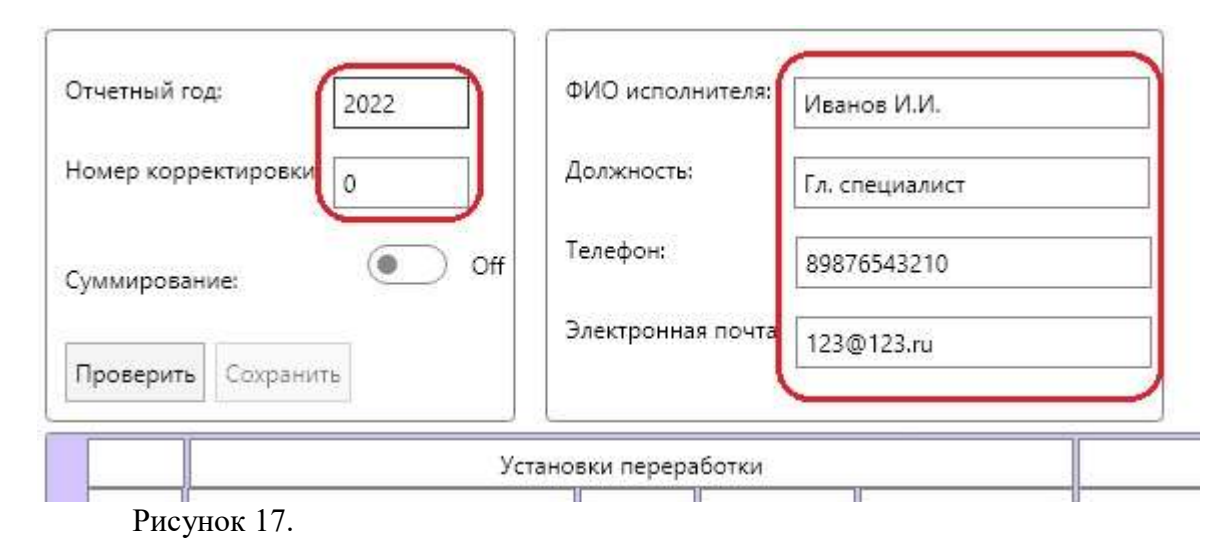

13

#### 5.5. После заполнения строк данными последовательно нажмите «Проверить», затем «Сохранить».

5.6. Работа с суммарной строкой.

В формах годовой отчетности 2.1 и 2.2 существует функция суммирования учетных единиц по установкам переработки, пунктам хранения и упаковке.

Форма 2.1 суммирует переработанные РАО по установке переработки.

Если разные РАО переработаны на одной установке в течении года (т.е. графы 2-5 заполнены одинаково, программа считает и создает т.н. «суммарную строку», в которой суммируются объем (без упаковки), масса (без упаковки), количество ОЗИИИ и суммарная активность перерабатываемых РАО. При этом в суммируемых строках графы 2-5 станут пустые, значения останутся только в суммарной строке. Пересчет производится при переключении флажка «Суммирование» (см. рис. 18).

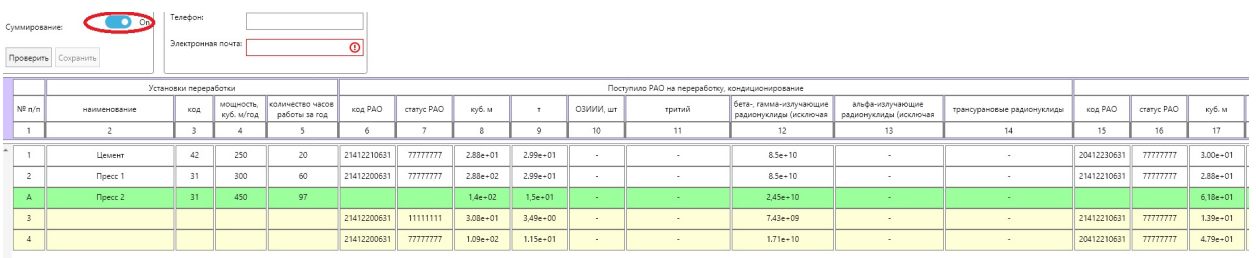

Рисунок 18.

Форма 2.2 суммирует хранимые РАО по УКТ или иной упаковке, находящейся в одном пункте хранения.

РАО, хранящиеся в одном пункте хранения, в одной упаковке, также суммируются. Если графы 2-6 заполнены одинаково, программа считает и создает т.н. «суммарную строку», в которой суммируются объем (без упаковки), масса (без упаковки), количество ОЗИИИ и суммарная активность хранящихся в одной упаковке РАО. При этом в суммируемых строках графы 2-6 станут пустые, значения останутся только в суммарной строке. Объем и масса РАО с упаковкой вносится вручную. Пересчет производится при переключении флажка «Суммирование».

Пример образования суммарной строки можно увидеть на рисунке 19.

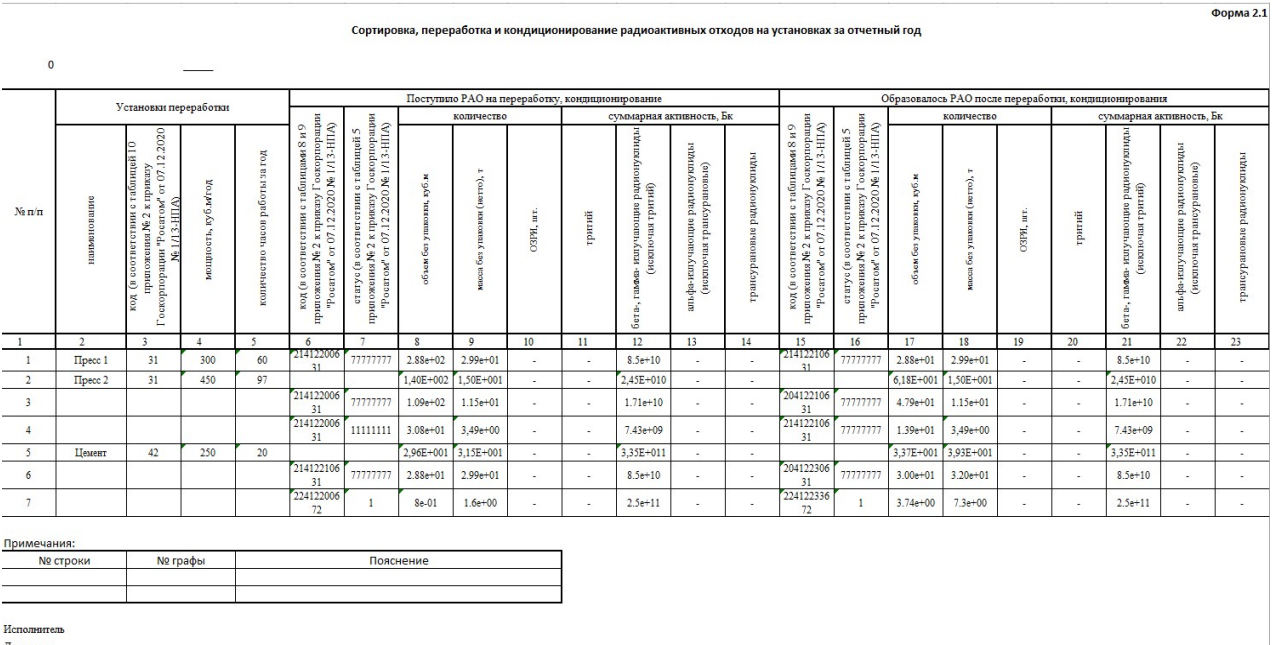

Рисунок 19

## 6. Корректировка заполненной формы отчета.

## 6.1. Изменение строки в форме.

Для внесения изменений в форму на главной странице приложения наводим курсор на строку нужной формы и нажимаем правую клавишу мыши. В падающем меню выбираем строку «Изменить форму» (рисунок 20). После внесения необходимых изменений, нажимаем «Проверить», «Сохранить».

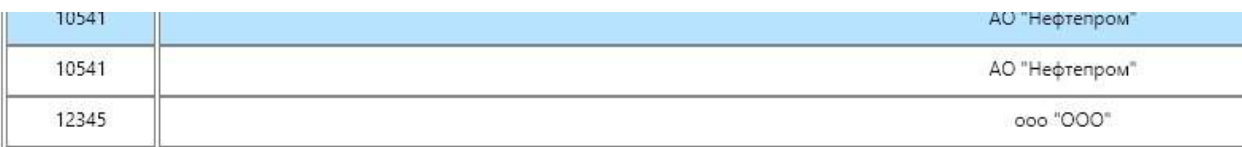

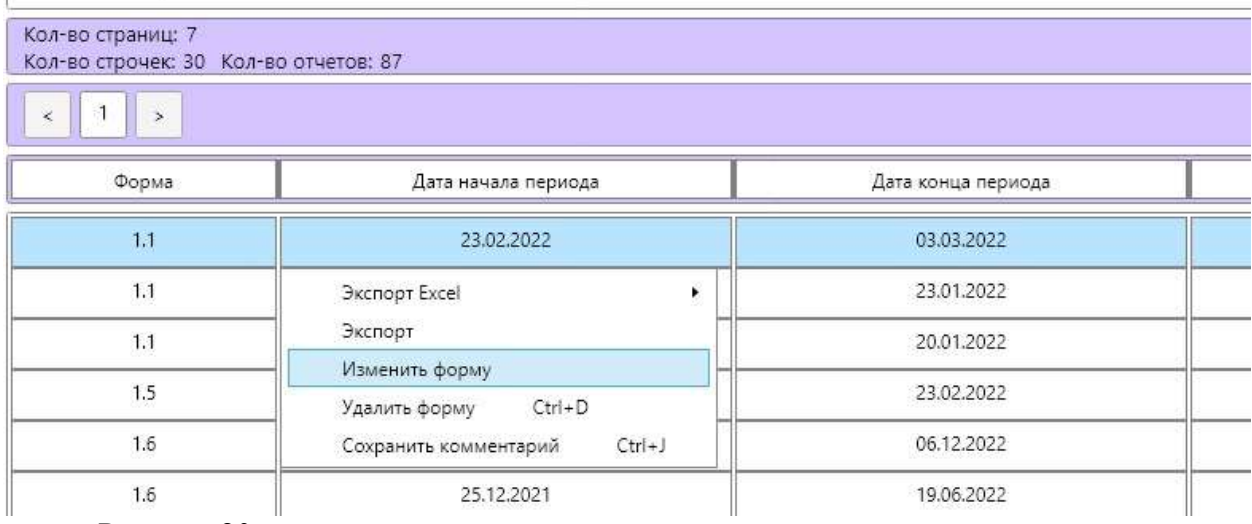

Рисунок 20.

#### 6.2. Удаление строки из формы.

Для удаления неправильно заполненной строки в форме наводим курсор на строку, в которой содержатся ошибочные значения нажимаем на правую клавишу мыши и в появившимся меню выбираем пункт «Удалить строки» (рисунок 21).

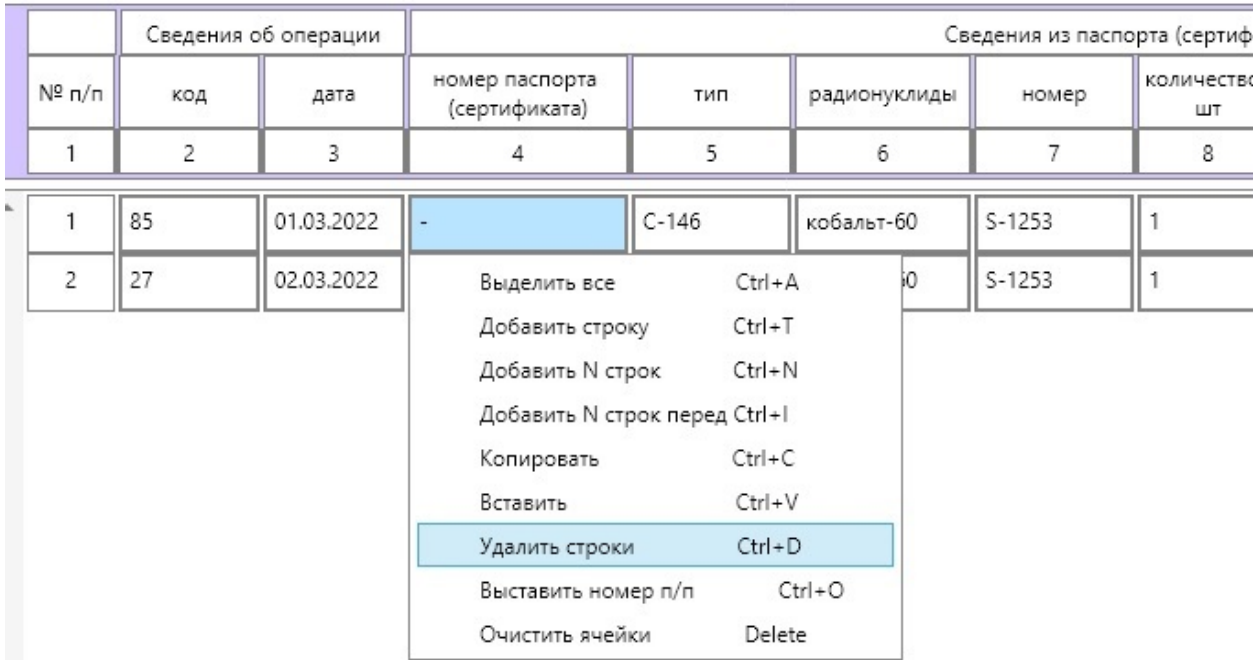

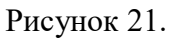

В результате описанных действий неверно заполненная строка исчезает из данного отчета. Остальные строки сохраняются.

6.3 Удаление формы полностью.

Для удаления заполненной формы полностью, в меню форм, имеющихся для данной организации наводим курсор на отчет, который необходимо удалить, нажимаем правую клавишу мыши и в открывшимся меню выбираем пункт «Удалить форму» (рисунок 22).

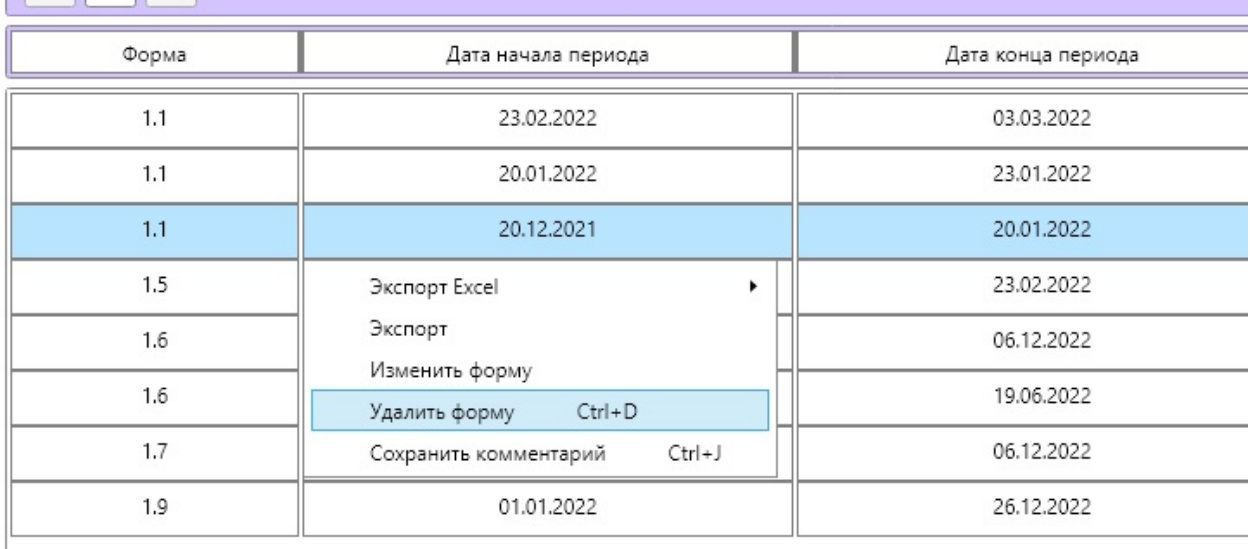

Рисунок 22.

В результате действия строка, соответствующая данному отчету, как и весь выбранный отчет, исчезает. Остальные отчеты сохраняются.

## 7. Загрузка и выгрузка заполненных форм оперативной и годовой отчетности.

7.1. Для выгрузки формы в формате Excel в «техническом» виде – строками значений, в поле форм (рисунок 1, поз.4) необходимо навести курсор на выбранную форму, нажать правую клавишу мыши, и в выпавшем меню выбрать пункт «Экспорт Excel», далее «Для выгрузки» (рисунок 23), выбрать название файла и место сохранения. После сохранения получившийся файл может открываться для работы в программе Excel.

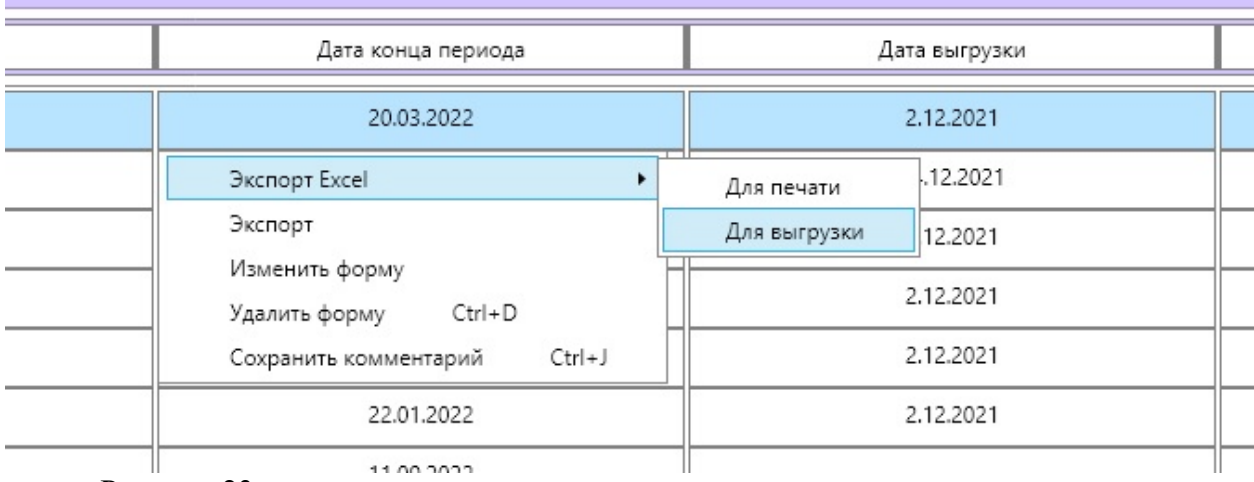

Рисунок 23.

7.2. При выгрузке формы в формате Excel «для печати» отчет сразу выгружается в готовый шаблон в соответствии с приказом 1/13-НПА. После проверки и (если необходимо) корректировки внешнего вида таблицы, ее можно распечатать для подписи и отправки в информационно-аналитический центр СГУК РВ и РАО. Для этого в поле форм (рисунок 1, поз.4) необходимо навести курсор на выбранную форму, нажать правую клавишу мыши, и в выпавшем меню выбрать пункт «Экспорт Excel», далее «Для печати» (рисунок 24), выбрать название файла и место сохранения.

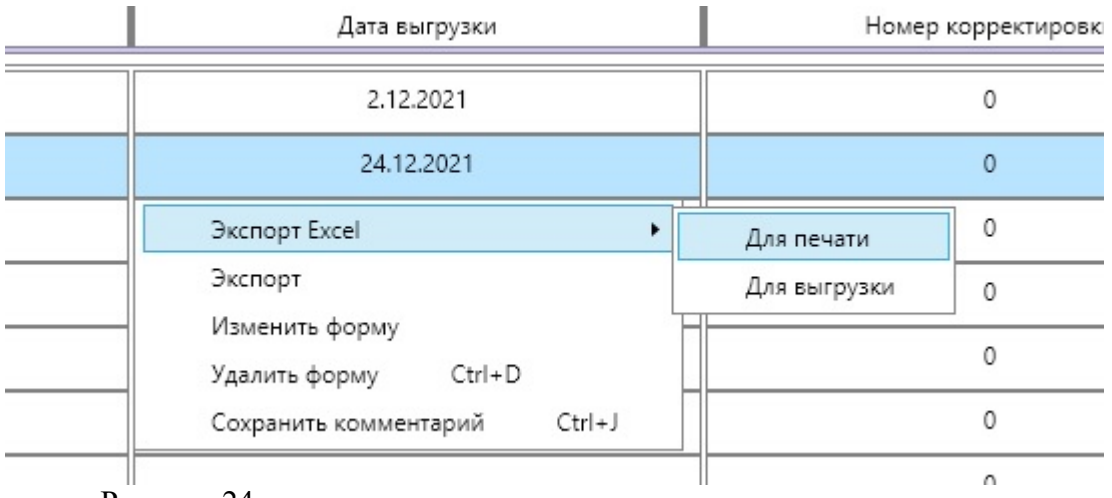

Рисунок 24.

7.3. Для выгрузки формы в формат «.raodb» в поле форм (рисунок 1, поз.4) необходимо навести курсор на выбранную форму, нажать правую клавишу мыши, и в выпавшем меню выбрать пункт «Экспорт» (рисунок 25), выбрать место сохранения файла. Имя файла формируется автоматически и не подлежит изменениям. В случае изменения имени файла отчет может быть не принят ИАЦ по техническим причинам. После

сохранения получившийся файл можно загрузить в программу (например, на другом РС) для дальнейшей работы с ним.

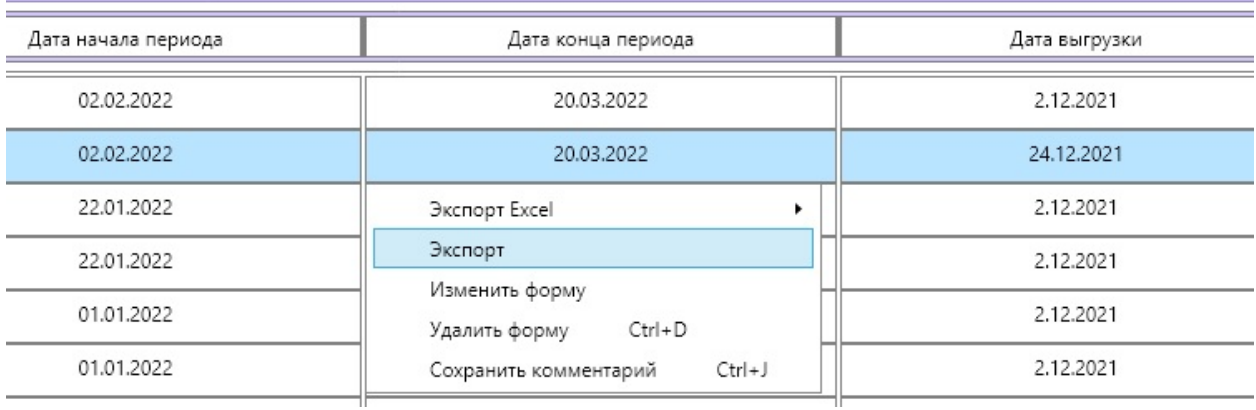

Рисунок 25.

7.4. Для загрузки в программу (в базу данных) полученного отчета в формате «.raodb» в командной строке программы (Рисунок 1, над поз. 1) навести курсор на кнопку «Импорт», нажать левую клавишу мыши, в выпавшем меню выбрать «RAODB» и нажать левую клавишу мыши (рисунок 26). В открывшемся окне выбрать путь к загружаемому файлу, и нажать кнопку «Открыть». Файл загрузится в программу.

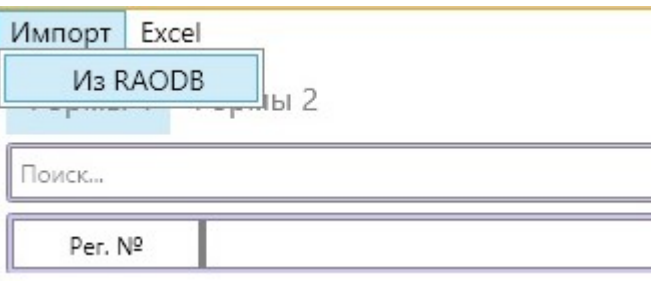

Рисунок 26.

7.5. Массовая выгрузка.

Массовая выгрузка выгружает в файл Excel все отчеты по всем предприятиям, содержащиеся в базе данных, по одной определенной форме. Например, для выгрузки всех отчетов всех организаций по форме 2.3 нажимаем левой клавишей мыши на команду «Excel» в командной строке, далее в падающем меню выбираем «Формы 2»  $\rightarrow$  «Форма 2.3» (см. рисунок 27).

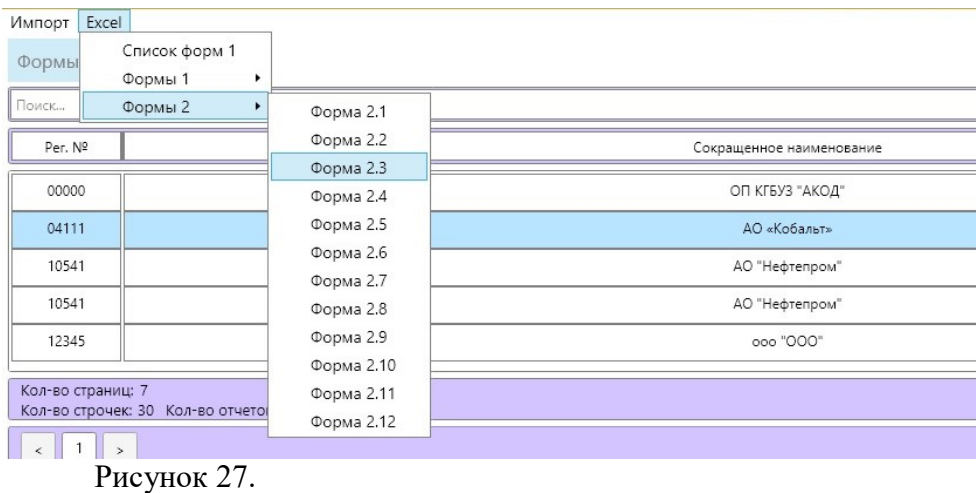

7.6. Файл базы данных.

При первом запуске программа автоматически создает в папке C:\RAO файл LOCAL\_0.RAODB. Во избежание потери данных, занесенных в базу рекомендуется периодически (не менее одного раза в неделю) создавать копии базы данных в надежных хранилищах информации (сетевые диски, оптические диски и т.п.). В случае повреждения файла LOCAL\_0.RAODB достаточно будет заменить существующий файл сохраненной копией и выполнить импорт данных в соответствии с п.7.4.

7.7. При обновлении, переустановке МПЗФ для корректного отображения уже введённых данных необходимо произвести действия по следующему алгоритму:

Файл LOCAL\_0.RAODB из папки RAO на диске (С:) перенести в любую другую папку, по Вашему усмотрению (именно перенести, не скопировать – важно, чтобы в папке RAO его не было).

Открыть программу МПЗФ (база данных и все отчеты будут пусты, в т.ч. будет отсутствовать титульный лист организации).

Загрузить заново всю базу данных из исходного файла LOCAL\_0.RAODB, ранее перенесенного в другую папку, используя функцию Импорт.

Продолжать работу с отчетами из загруженной базы данных.